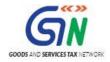

FAQs and User Manual - FORM GST ITC 01 Offline Tool

Goods and Services Tax Network

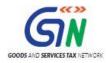

## Table of Contents

| 1. | FAQs on FORM GST ITC 01 Offline Tool                                             |
|----|----------------------------------------------------------------------------------|
| 2. | FORM GST ITC 01 Offline Tool: An Overview                                        |
| 3. | <b>Downloading the FORM GST ITC 01 Offline Tool</b>                              |
| 4. | Installation of the FORM GST ITC 01 Offline Tool                                 |
| 5. | Prepare FORM GST ITC 01 Return                                                   |
|    | 1. Enter details in the Sec_18_1_A worksheet of FORM GST ITC 01 Offline Tool .13 |
|    | 2. Generate JSON file using 'Generate File to Upload' button                     |
|    | 3. Upload the generated JSON on GST Portal24                                     |
|    | 4. Open Downloaded Error File                                                    |

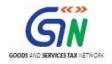

## 1. FAQs on FORM GST ITC- 01 Offline Tool

## 1. What is GST ITC-01?

Registered person who is entitled to claim credit of input tax under section 18 (1) of CGST Act 2017, can claim such credit by filing a declaration in Form 'GST ITC-01'. The credit may be availed for inputs held in stock, Inputs contained in semi-finished or finished goods held in stock or capital goods as mentioned below:

-One day immediately preceding the date on which his registration is granted for claim under clause (a) or clause (b) of sub-section (1) of section 18; (Once in life time of taxpayer)

-One day immediately preceding the date(during a financial year) from which he becomes liable to pay tax under section 9 for claim under clause (c) of sub-section (1) of section 18; and

-One day immediately preceding the date from which the supplies made by registered taxpayer becomes taxable for claim under clause (d) of sub-section (1) of section 18.

## 2. When registered person can claim Input Tax Credit in Form GST ITC 01?

Registered person can claim credit of eligible inputs tax in respect of goods within 30 days from the date of becoming eligible to avail ITC under sub-section (1) of section 18 or within such further period as may be extended by the commissioner.

Claim under clause (a) or clause (b) of sub-section (1) of section 18 can be made only once.

Claim under clause (c) of sub-section (1) of section 18 can be made once in a financial year.

Claim under clause (d) of sub-section (1) of section 18 can be made once in a month.

## 3. What is the pre-condition to file Form GST ITC-01?

## In case of new registration -

1. Applicant has filed application for registration within <30 days> of becoming liable to pay GST and has been granted registration (other than voluntary registration).

2. Registered person has the details of ITC for purchases on or after appointed day but prior to registration and stock as on the day immediately preceding the day with effect from which he becomes liable to pay GST (other than voluntary registration and opting to pay tax under composition scheme ).

## In case of opting out from composition scheme and where exempt supply of goods or services or both becomes taxable:

Registered person has the details of ITC on inputs/capital goods as on the day immediately preceding the day in which he opts out from composition scheme.

## In case of voluntary registration:

Registered person has the details of ITC on inputs/capital goods as on the day immediately preceding the date of grant of registration.

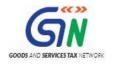

## 4. What are the features of FORM GST ITC- 01 Offline Utility?

The Key Features of FORM GST ITC- 01 Offline Tool are:

- The ITC-01 details can be prepared offline with no connection to Internet.
- Most of the data entry and business validations are in-built in the offline tool reducing errors upon upload to GST Portal.

## 5. How can I download and open the FORM GST ITC- 01 Offline Tool in my system from the GST Portal?

1. Login to the GST Portal <u>www.gst.gov.in</u> .

2. Go to **Downloads** > **Offline tools** > **FORM GST ITC- 01 Offline Tool** button and click on it.

- 3. Unzip the downloaded Zip file which contain ITC\_01\_Offline\_v1.0.xls excel sheet
- 4. Open the ITC\_01\_Offline\_v1.0.xls excel sheet by double clicking on it.
- 5. Read the Read me text file and help instructions on excel sheet.

# 6. What are the basic system requirements/ configurations required to use FORM GST ITC-01 Offline Tool?

The offline functions work best on Windows 7 and above and MSEXCEL 2007 and above.

## 7. How do I open or launch the FORM GST ITC- 01 Offline Tool?

One can launch the **FORM GST ITC-01 Offline Tool** by double clicking the downloaded ITC\_01\_Offline\_v1.0 sheet.

## 8. Where can I find the detailed user manual of the FORM GST ITC-01 Offline Tool?

The detailed user manual gets downloaded along with the **FORM GST ITC-01 Offline Tool** as a Read me text document and Help instructions on excel sheet.

## 9. Is Offline tool mobile compatible?

As of now ITC-01 Offline tool cannot be used on mobile. Currently, ITC 01 Offline tool can only be used on desktops.

## 10. What is 'Generate JSON File to Upload' button for in excel?

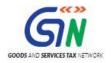

'Generate JSON File to Upload' button is used to create the data file (in .JSON format) of details and modifications in offline tool. The data file will be uploaded by taxpayer in the online GST portal for further processing of Form GST ITC-01.

## 11. What is 'Open Downloaded ITC-01 JSON/Error File' button for in excel?

**'Open Downloaded ITC-01 JSON/Error File'** button is used to import the data file or the error file, downloaded from the online portal (in. json format) and open it in offline tool for modification or correction. This will auto populate the details in the offline tool basis the data entry sections in this file.

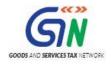

## 2. FORM GST ITC- 01 Offline Tool: An Overview

The ITC- 01 Offline Tool is provided to registered persons to claim credit of input tax under section 18 (1) by filing a declaration in Form 'GST ITC-01'. Any registered person shall within thirty days from the date of his becoming eligible to avail of input tax credit under subsection (1) of section 18 shall make a declaration, electronically, on the Common Portal in FORM GST ITC-01 to the effect that he is eligible to avail of input tax credit as aforesaid.

To facilitate the furnishing of records in short-time an easy to use excel offline tool has been made available for preparation of ITC-01 statement in download section of GST portal. All the details can be added in offline mode and later uploaded on GST portal to furnish the ITC-01.

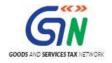

## 3. Downloading the FORM GST ITC- 01 Offline Tool

Downloading the FORM GST ITC- 01 Offline tool is a one-time activity, however, it may require an update in future if the Tool is updated at the GST Portal. Please check the version of the offline tool used by you with the one available for download on the GST Portal at regular intervals.

To download and install the FORM GST ITC- 01 Offline Tool to prepare the FORM GST ITC- 01 return offline, perform the following steps:

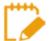

You can download the FORM GST ITC-01 Offline Tool from the Portal without login to the GST Portal.

- 1. Access the https://www.gst.gov.in/ URL.
- 2. The GST Home page is displayed. Click the Downloads > Offline tools > ITC01 Offline Tool.

| Goods and Services Tax |                 |                |             |                   |                    |  |  |  |
|------------------------|-----------------|----------------|-------------|-------------------|--------------------|--|--|--|
| Home                   | Services -      | GST Law        | Downloads 🗸 | Search Taxpayer 🔸 | Help +             |  |  |  |
| Offline Tools          |                 |                |             |                   |                    |  |  |  |
| Returns Offlin         | e Tool          |                |             | Tran-1            | Offline Tools      |  |  |  |
| Tran-2 Offline         | Tools           |                |             | GSTR3             | 3B Offline Utility |  |  |  |
| ITC01 Offline          | Tool            |                |             | ITC04             | Offline Tool       |  |  |  |
| GST ARA 01 -           | Application for | Advance Ruling | J           | GSTR 4            | 4 Offline Tool     |  |  |  |
|                        |                 |                |             |                   |                    |  |  |  |

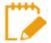

The download of the **FORM GST ITC-01** Offline Tool usually takes 2-3 minutes to download depending on the Internet speed.

3. ITC01 Offline Tool Downloads page is opened. Click Download.

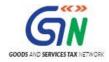

#### Home $\Rightarrow$ Downloads $\Rightarrow$ ITC-01

#### ITC-01 Offline Tool

#### Who should fill GST ITC-01 form?

You (the taxpayer) need to fill ITC-01 to declare details for following Tables/Sections:

Table 7- Claim under section 18(1)(a) or section 18(1)(b) : Applicable for claim of input tax credit in case of new registration and voluntary registration
 Table 8- Claim under section 18(1)(c) or section 18(1)(d) : Applicable for taxpayer opting out from Composition levy or goods or services becomes taxable.

In case of claim under section 18(1) (a) and (b) the registered person can claim credit of input tax on

- Inputs held in stock
- · Inputs contained in semi-finished or finished goods held in stock
- In case of claim under 18(1)(c) & (d) in addition to above types of inputs registered person can claim credit on Capital goods as well.

#### How do I prepare the form when offline

1. Download and prepare the ITC -01 form when offline Download 2

#### Important!

- Before you extract and run the downloaded file, ensure that the file is not corrupted. How do I know that my file is not corrupt? Click here to know more.
- Go through the Readme document before you begin installation.
- Double-click on ITC-01 Offline Tool to open the offline tool.
- 2. Edit the generated file using import option
- 3. Prepare ITC-01 using excel when offline (i.e. without Internet).
- 4. Generate the output file in .Json file format
- 5. Using the output file, you can upload it in GST portal (www.gst.gov.in) (when online, with internet)

Your downloaded (ITC-01 Offline Tool) zip file contains:

ITC01 excelReadMe

4. The ITC01 Offline Tool is downloaded in Downloads folder.

The download of the ITC01 Offline Tool usually takes 2-3 minutes to download depending on the Internet speed.

| File     Home     Share     View       Image: Image: Im |                               |                    |                    |          |  |  |  |  |  |
|----------------------------------------------------------------------------------------------------|-------------------------------|--------------------|--------------------|----------|--|--|--|--|--|
| 🛠 Favorites                                                                                                    | Name                          | Date modified      | Date modified Type |          |  |  |  |  |  |
| Desktop                                                                                                    | ITC_01_Offline_v1.0.zip       | 2/21/2018 2:31 PM  | Compressed (zipp   | 196 KB   |  |  |  |  |  |
| 🔚 Recent places                                                                                                    | 🏶 npp.7.5.4.Installer.x64.exe | 2/13/2018 10:51 AM | Application        | 4,416 KB |  |  |  |  |  |
| 🗼 Downloads                                                                                                    | ITC_04_Offline_v2.0           | 2/20/2018 4:00 PM  | File folder        |          |  |  |  |  |  |

5. Before you Unzip and open the ITC01 offline tool, ensure that file is not corrupted

To test if the file is corrupted or not, Match one of the values provided in your downloaded file with the ones mentioned under Downloads of ITC01 Offline Tool. If there is an exact match, then your file is not corrupted. Else, download again.

a. Click the link given under section 'IMPORTANT!'.

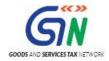

#### ITC-01 Offline Tool

#### Who should fill GST ITC-01 form?

You (the taxpayer) need to fill ITC-01 to declare details for following Tables/Sections:

Table 7- Claim under section 18(1)(a) or section 18(1)(b) : Applicable for claim of input tax credit in case of new registration and voluntary registration
 Table 8- Claim under section 18(1)(c) or section 18(1)(d) : Applicable for taxpayer opting out from Composition levy or goods or services becomes

In case of claim under section 18(1) (a) and (b) the registered person can claim credit of input tax on

Inputs held in stock

taxable.

- Inputs contained in semi-finished or finished goods held in stock
- In case of claim under 18(1)(c) & (d) in addition to above types of inputs registered person can claim credit on Capital goods as well.

#### How do I prepare the form when offline

1. Download and prepare the ITC -01 form when offline.Download 🛛

#### Important!

- Before you extract and run the downloaded file, ensure that the file is not corrupted. How do I know that my file is not corrupt? Click here to know more.
- Go through the Readme document before you begin installation.
- Double-click on ITC-01 Offline Tool to open the offline tool.

#### b. Instruction box is displayed.

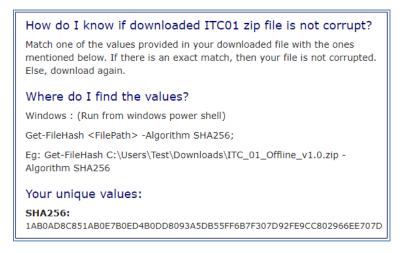

To find the values provided in your downloaded file follow steps below:

#### c. Open Windows PowerShell,

To Start Windows PowerShell, use the Search box on the Start menu, and type **PowerShell**. Click Windows PowerShell.

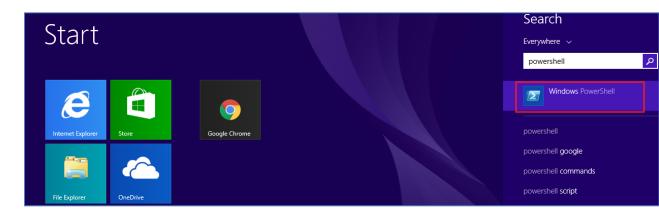

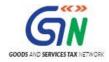

d. Window Powershell opens.

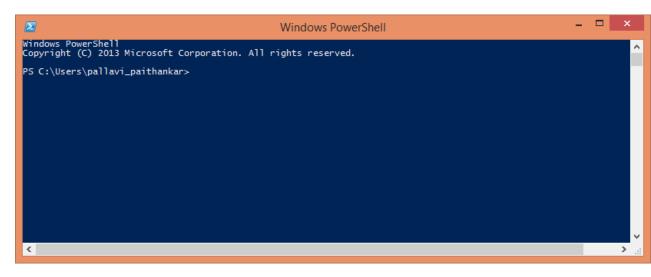

e. Provide the command in below format and enter. Command: Get-FileHash <<FileUrl>> Algorithm <<SHA256>>
e.g. Get-FileHash C:\Users\Test\Downloads\ITC\_01\_Offline\_v1.0.zip -Algorithm SHA256

| Windows PowerShell<br>Copyright (C) 2013 Microsoft Corporation. All rights reserved.<br>PS C:\Users\pallavi_paithankar> Get-FileHash C:\Users\pallavi_paithankar\Downloads\ITC_01_Offline_v1.0.zip -Algorithm S<br>A256<br>Algorithm Hash<br><br>SHA256 IAB0AD8C851AB0E7B0ED4B0DD8093A5DB55FF6B7F307D92FE9CC802966EE707D C:\Users\pallavi_paithankar\D<br>PS C:\Users\pallavi_paithankar> | 2             | Windows PowerShell                                                      | - 🗆 X                                  |
|----------------------------------------------------------------------------------------------------|---------------|-------------------------------------------------------------------------|----------------------------------------|
| A256 Path<br>Algorithm Hash<br>                                                                                                    |               |                                                                         | ^                                      |
| SHA256 IABOAD&C&S1ABOE7BOED4BODD&093A5DB55FF6B7F307D92FE9CC&02966EE707D C:\Users\pallavi_paithankar\D                                                                                                    |               | ballavi_paithankar> Get-FileHash C:\Users\pallavi_paithankar\Downloads\ | _ITC_01_0ffline_v1.0.zip -Algorithm SH |
|                                                                                                    | Algorithm     | Hash                                                                    | Path                                   |
| PS C:\Users\pallavi_paithankar>                                                                                                    | SHA256        | 1AB0AD8C851AB0E7B0ED4B0DD8093A5DB55FF6B7F307D92FE9CC802966EE707D        | C:\Users\pallavi_paithankar\D          |
|                                                                                                    | PS C:\Users\p | pallavi_paithankar>                                                     |                                        |

f. Compare the Hash value that you have received with the has value provided in Instructions box on GSTR\_4\_Offline\_Utility downloads page.

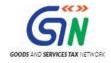

## How do I know if downloaded ITC01 zip file is not corrupt? Match one of the values provided in your downloaded file with the ones mentioned below. If there is an exact match, then your file is not corrupted. Else, download again. Where do I find the values? Windows : (Run from windows power shell) Get-FileHash <FilePath> -Algorithm SHA256; Eg: Get-FileHash C:\Users\Test\Downloads\ITC\_01\_Offline\_v1.0.zip -Algorithm SHA256 Your unique values: SHA256: 1AB0AD8C851AB0E7B0ED4B0DD8093A5DB55FF6B7F307D92FE9CC802966EE707D

g. If the hash value matches, unzip the downloaded folder.

| ☆ Favorites     | Name                    |                   |                    |        |  |  |  |  |  |
|-----------------|-------------------------|-------------------|--------------------|--------|--|--|--|--|--|
| Desktop         | ITC_01_Offline_v1.0.xls | 2/21/2018 2:43 PM | Microsoft Excel 97 | 539 KB |  |  |  |  |  |
| 🔚 Recent places | 📄 ReadMe.txt            | 2/21/2018 2:43 PM | Text Document      | 5 KB   |  |  |  |  |  |
| 🐌 Downloads     | ReleaseNotes.txt        | 2/21/2018 2:43 PM | Text Document      | 1 KB   |  |  |  |  |  |

6. Browse and select the location where you want to save the downloaded files.

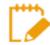

In some machines, depending on your browser settings, the files are downloaded in the folder **Downloads** on your machine.

| ) 🍚 🔻 🕇 🚺 🕨 This PC 🕨 | Downloads                     |                    |                  |       |
|-----------------------|-------------------------------|--------------------|------------------|-------|
| <b>F</b> avorites     | Name                          | Date               | Туре             | Size  |
| 🔜 Desktop             | Dffline                       | 1/8/2018 10:59 AM  | File folder      |       |
| 🔚 Recent places       | ITC_01_Offline_v1.0           | 1/8/2018 10:53 AM  | File folder      |       |
| 🐌 Downloads           | Cisco-WebEx-Extension.crx     | 1/2/2018 12:32 PM  | File folder      |       |
|                       | ITC_01_Offline_v1.0.zip       | 1/8/2018 10:52 AM  | Compressed (zipp | 19    |
| 📮 This PC             | 🔒 gst_offline_tool (1).zip    | 1/5/2018 9:38 AM   | Compressed (zipp | 27,88 |
| 膧 Desktop             | Cisco-WebEx-Extension.crx.zip | 1/2/2018 12:26 PM  | Compressed (zipp | 4     |
| Documents             | Cisco_WebEx_Add-On.exe        | 12/20/2017 4:30 PM | Application      | 1,01  |
| 🐌 Downloads           | Sitemap.XML                   | 11/17/2017 3:38 PM | XML Document     | 1     |
| 🚺 Music               | WinSCP-5.9.6-Setup.exe        | 8/2/2017 4:14 PM   | Application      | 8,95  |

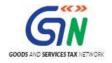

## 4. Installation of the FORM GST ITC-01 Offline Tool

Once the download of the FORM GST ITC-01 Offline Tool is complete, you need to unzip these downloaded files on your machine.

1. Unzip the downloaded files and extract the files from the downloaded zip folder **ITC\_01\_Offline\_v1.0.zip**. Zip folder consists of the ITC\_01\_Offline\_v1.0 excel file, Read me and Release notes text files as shown in the screenshot below.

| 🔄 🌛 🝷 ↑ 🌗 ► This PC 🕨 | Downloads → ITC_01_Offline_v1.0 |                   |                    |       |
|-----------------------|---------------------------------|-------------------|--------------------|-------|
| 🛚 🚖 Favorites         | Name                            | Date modified     | Туре               | Size  |
| 📃 Desktop             | ITC_01_Offline_v1.0.xls         | 1/8/2018 10:53 AM | Microsoft Excel 97 | 518 K |
| 📃 Recent places       | 📔 ReadMe.txt                    | 1/8/2018 10:53 AM | Text Document      | 5 K   |
| \rm Downloads         | ReleaseNotes.txt                | 1/8/2018 10:53 AM | Text Document      | 1 K   |
| 🛯 🖳 This PC           |                                 |                   |                    |       |
| 🖻 膭 Desktop           |                                 |                   |                    |       |
| Documents             |                                 |                   |                    |       |

2. Double click the ITC\_01\_Offline\_v1.0.xls file.

This Excel workbook template has 3 worksheets:

1. Help Instructions - Contains introduction and help instructions

## 2. Import\_Export\_file -

- Import data from file: Import and edit existing JSON file
- Generate file to upload: Generate JSON file from the data entered in Sheet 3 & 4

3. Sec\_18\_1\_A or Sec\_18\_1\_B or Sec\_18\_1\_C or Sec\_18\_1\_D – This worksheet is populated according to drop down selection in field "Claim made Under" in the worksheet Import\_Export\_File. Default section shown is in tool is18A. Sheet Sec\_18\_1\_A will available in this case.

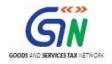

## 5. Prepare FORM GST ITC-01 Return

Let us take an example where you need to prepare the **FORM GST ITC-01(Claim made under Section 18 (1) (a)**) on the GST Portal using the FORM GST ITC-01 Offline Tool. To prepare the FORM GST ITC- 01 Return, you need to perform the following steps:

- 1. Enter details in the Sec\_18\_1\_A worksheet of FORM GST ITC-01 Offline Tool.
- 2. Generate JSON file using 'Generate File to Upload' button and save JSON file on your system.

3. Upload the generated JSON on GST Portal. Preview the details uploaded, submit, sign and File return on the GST portal

## 1. Enter details in the worksheet of GST ITC-01 Offline Tool

Please ensure that you download the latest version of FORM GST ITC- 01 Offline Tool from the GST portal. <u>https://www.gst.gov.in/download/returns</u>

1. Launch the FORM GST ITC-01 Excel based Offline Tool and navigate to worksheet **Import\_Export\_file**.

|                                                                                              | ITC_01_Offline_v1.0.xls [Compatibility Mode] - Excel             | 60 – 61 ×                    |
|----------------------------------------------------------------------------------------------|------------------------------------------------------------------|------------------------------|
| File Home Insert Page Layout Formulas Data Review                                            | View Q Tell me what you want to do                               | Pallavi Paithankar 🛛 🞗 Share |
|                                                                                              | w/Hide Comment<br>w All Comments<br>w Ink<br>Wink<br>Wink        | ^                            |
| H5 • : × ✓ fx Section 18(1)(a)                                                               |                                                                  | ~                            |
|                                                                                              |                                                                  |                              |
| A B C D                                                                                      | E F G H I                                                        | IV                           |
| 3 GSTIN SEZ Unit/Developer                                                                   | GST ITC-01 Offline Tool (v1.0) Claim made under Section 18(1)(a) |                              |
| 9 Date of grant of registration<br>10 [For claim made under section 18 (1)(a) and 18 (1)(b)] | 3 <b></b>                                                        |                              |
| Date of opt out from composition scheme [For claim under section 18 (1)(c))]                 |                                                                  |                              |
| Date on which goods or services becomes taxable<br>[For claim made under section 18 (1)(d)]  |                                                                  |                              |
| 13                                                                                           |                                                                  |                              |
| 14                                                                                           |                                                                  |                              |

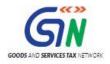

2. In the **GSTIN** field, enter the GSTIN.

| A B           | С                                                               | D        | E          | F    | G                  | н                | I I |
|---------------|-----------------------------------------------------------------|----------|------------|------|--------------------|------------------|-----|
| Sood          | s and Services 1                                                | ax - G   | ST IT      | C-01 | Offline To         | ol (v1.0)        |     |
| GSTIN *       | SEZ Unit/Developer *<br>No                                      |          |            |      | Claim made under * | Section 18(1)(a) |     |
|               |                                                                 | Date     |            |      |                    |                  |     |
|               | f grant of registration<br>der section 18 (1)(a) and 18 (1)(b)] |          |            |      |                    |                  |     |
|               | it from composition scheme<br>er section section 18 (1)(c))]    |          |            |      |                    | _                |     |
| -             | ods or services becomes taxable<br>ade under section 18 (1)(d)] |          |            |      |                    | ]                |     |
|               |                                                                 |          |            |      |                    | -                |     |
| Steps         | Action                                                          |          |            |      |                    | Description      |     |
| Help Instruct | tions Import_Export_file Se                                     | c_18_1_A | <b>(+)</b> |      |                    |                  | : • |

3. Select the option from the **SEZ Unit/Developer** drop-down list contains Yes/No (for user registered as SEZ they will select YES or otherwise NO)

| Α | В              | С                                                             | D               | E F     | G                | Н                | I.  | IV |
|---|----------------|---------------------------------------------------------------|-----------------|---------|------------------|------------------|-----|----|
|   | Goods          | s and Services                                                | Tax - GS        | T ITC-( | 01 Offline To    | ool (v1.0)       |     |    |
|   | GSTIN *        | SEZ Unit/Developer *<br>No                                    |                 |         | Claim made under | Section 18(1)(a) |     |    |
|   |                |                                                               | Date            |         |                  |                  |     |    |
|   |                | grant of registration<br>er section 18 (1)(a) and 18 (1)(b    | 1]              |         |                  |                  |     |    |
|   |                | t from composition scheme<br>er section section 18 (1)(c))]   |                 |         |                  | _                |     |    |
|   | -              | ds or services becomes taxable<br>de under section 18 (1)(d)] |                 |         |                  |                  |     |    |
|   |                |                                                               |                 |         |                  |                  |     |    |
|   | Steps          | Actio                                                         | n               |         |                  | Description      |     |    |
| • | Help Instructi | ons Import_Export_file                                        | Sec_18_1_A   (4 | Ð       |                  |                  | E 4 |    |

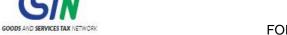

4. Select the relevant claim section from 'Claim made under' drop-down [All the section will be available like 18(1)(a),(b),(c) and (d).]

| AB                                                        | С                     | D             | E F      | G                 | н                | I IV |
|-----------------------------------------------------------|-----------------------|---------------|----------|-------------------|------------------|------|
| 📓 Goods and                                               | Services <sup>·</sup> | Tax - GS      | T ITC-01 | Offline To        | ool (v1.0)       |      |
| GSTIN * SEZ Unit/D<br>No                                  | eveloper *            |               | C        | laim made under * | Section 18(1)(a) | 1    |
|                                                           |                       | Date          |          |                   |                  |      |
| Date of grant of reg<br>[For claim made under section 1   |                       | ]             |          |                   |                  | ]    |
| Date of opt out from comp<br>[For claim under section s   |                       |               |          |                   | -                | •    |
| Date on which goods or servic<br>[For claim made under se |                       |               |          |                   |                  |      |
|                                                           |                       |               |          |                   |                  |      |
| Steps                                                     | Action                | 1             |          |                   | Description      |      |
| Help Instructions                                         | port_Export_file S    | ec_18_1_A   ( | Ð        |                   |                  |      |

5. Fill the **Date of grant of registration** according to the selected Claim section 18(1)(a)

| Α    | В                                          | С                                                  | D          |          | E F  | G                | Н                | 1   |
|------|--------------------------------------------|----------------------------------------------------|------------|----------|------|------------------|------------------|-----|
|      | 📓 Goods a                                  | nd Services                                        | Tax - C    | GSTI     | TC-0 | 1 Offline T      | ool (v1.0)       |     |
| G    | SSTIN SEZ I                                | Unit/Developer *                                   |            |          | I    | Claim made under | Section 18(1)(a) |     |
|      |                                            |                                                    | Dat        | ie       |      |                  |                  | _   |
|      | Date of grant<br>[For claim made under sec | of registration<br>ction 18 (1)(a) and 18 (1)(b    | p)]        |          |      |                  |                  |     |
|      |                                            | composition scheme<br>tion section 18 (1)(c))]     |            |          |      |                  |                  | -   |
|      | -                                          | services becomes taxable<br>der section 18 (1)(d)] | 2          |          |      |                  |                  |     |
|      |                                            |                                                    |            |          |      |                  |                  |     |
|      | Steps                                      | Actio                                              | on         |          |      |                  | Description      |     |
| € }- | Help Instructions                          | Import_Export_file                                 | Sec_18_1_A | $\oplus$ |      |                  |                  | : 4 |

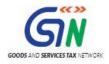

6. Enter details in each field of worksheet Sec\_18\_1\_A. Section 18(1)(a) is applicable for taxpayers who have applied for registration within 30 days of becoming liable and can be filed only once.

| С               | D                   | E                      | F                | G                       | Н           |
|-----------------|---------------------|------------------------|------------------|-------------------------|-------------|
| Goods           | and Servic          | es Tax -               | Section 18(1)(a) |                         |             |
| * indicates rec | quired information. |                        |                  | Validate Sheet Next     |             |
|                 | Invoice             | *                      |                  |                         | Unique Quar |
| GSTIN *         | Number *            | Date *<br>(dd-mm-yyyy) | Goods Type *     | Description of Inputs * | (UQC        |
|                 |                     |                        |                  |                         |             |
|                 |                     |                        |                  |                         |             |

7. Once all details are entered, click the **Validate Sheet** button to validate the worksheet.

| ile | Home Insert                                                              | Page Layout Form                | mulas Data Rev            | iew View Ω⊺     | ell me what you want to do  |                                 |                                      |                              |                                   | Khushboo Jain05                               | ₽ Shi    |
|-----|--------------------------------------------------------------------------|---------------------------------|---------------------------|-----------------|-----------------------------|---------------------------------|--------------------------------------|------------------------------|-----------------------------------|-----------------------------------------------|----------|
| e   | X Cut     Aria       In Copy →     Software       ✓ Format Painter     B |                                 | • <u>A</u> • <u>=</u> = = | €≣ € Merge &    | t Text<br>Center - \$ - % > | €.0 .00<br>Formatting           | I Format as Cell<br>• Table • Styles | Insert Delete Fo             | → AutoSu<br>→ Fill →<br>→ Clear → | m * Ary<br>Sort & Find &<br>Filter * Select * |          |
|     |                                                                          |                                 | Es.                       | Alignment       | ra Number                   | r G                             | Styles                               | Cells                        |                                   | Editing                                       |          |
|     | • : ×                                                                    | $\checkmark f_x$                |                           |                 |                             |                                 |                                      |                              |                                   |                                               |          |
|     | F                                                                        | G                               | н                         | 1               | J                           | к                               | L                                    | м                            | N                                 | 0                                             |          |
|     | Offline Too                                                              |                                 | alidate Sheet             |                 | Next                        |                                 |                                      |                              |                                   |                                               |          |
|     |                                                                          | Unique Quantity Code<br>(UQC) * | Quantity *                | Taxable Value * | Types of Goods"             | Integrated Tax Rate<br>in (%) * |                                      | State/UT Tax Rate<br>in (%)* |                                   | Errors                                        | <b>~</b> |
|     | esc                                                                      | uqc                             | qty                       | val             | goods_ty                    |                                 |                                      |                              | tx_cs                             | Error flag                                    |          |
| •   | oods                                                                     | CUBIC METER                     | 100.                      | 00 ₹ 110,000.00 | Inputs                      | 0.5                             | 0                                    | 0                            | 0.00                              |                                               |          |
|     |                                                                          |                                 |                           |                 |                             |                                 |                                      |                              |                                   |                                               | _        |
|     |                                                                          |                                 |                           |                 |                             |                                 |                                      |                              |                                   |                                               | _        |
|     |                                                                          |                                 |                           |                 |                             |                                 |                                      |                              |                                   |                                               | _        |
|     |                                                                          |                                 |                           |                 |                             |                                 |                                      |                              |                                   |                                               |          |
|     |                                                                          |                                 |                           |                 |                             |                                 |                                      |                              |                                   |                                               |          |
|     |                                                                          |                                 |                           |                 |                             |                                 |                                      |                              |                                   |                                               |          |
|     |                                                                          |                                 |                           |                 |                             |                                 |                                      |                              |                                   |                                               | _        |
|     |                                                                          |                                 |                           |                 |                             |                                 |                                      |                              |                                   |                                               | _        |
|     |                                                                          |                                 |                           |                 |                             |                                 |                                      |                              |                                   |                                               | _        |
|     |                                                                          |                                 | -                         |                 |                             |                                 |                                      |                              |                                   | <u></u>                                       |          |
|     | <ul> <li>Help Instruct</li> </ul>                                        | tions   Import_Exp              | port_file Mfg_to_J        | N JW_to_Mfg     | (+)                         |                                 | 4                                    |                              |                                   |                                               |          |
|     |                                                                          |                                 |                           |                 | -                           |                                 |                                      |                              |                                   |                                               |          |

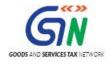

### In case of successful validation:

8. The Sheet Validation error(s) column shows **This row is validated**.

|        | G                                    | Н                        | 1       | J                                  | К          | L                     | М                      | N                        | 0         | Р      | Q                         |
|--------|--------------------------------------|--------------------------|---------|------------------------------------|------------|-----------------------|------------------------|--------------------------|-----------|--------|---------------------------|
| )      |                                      |                          |         |                                    |            |                       |                        |                          |           |        |                           |
| Vali   | idate Sheet Next                     |                          |         |                                    |            |                       |                        |                          |           |        |                           |
|        |                                      | Unique                   | Quantit | Value (As adjusted by              | Supplier's |                       | Amount of              | ITC claimed              |           |        |                           |
|        | Description of Inputs *              | Quantity<br>Code (UQC) • | y "     | debit note/ credit note)<br>(Rs) • | Туре       | Central Tax<br>(Rs) * | State/UT<br>Tax (Rs) * | Integrated<br>Tax (Rs) * | Cess (Rs) | Action | Sheet validation error(s) |
| Cotton |                                      | KILOGRAMS                | 30.00   | 300,000.00                         | SEZ        |                       |                        | 10,000.00                | 4,000.00  | ADD    | This row is validated     |
|        |                                      |                          |         |                                    |            | L                     |                        |                          |           |        |                           |
|        |                                      |                          |         |                                    |            |                       |                        |                          |           |        |                           |
|        |                                      |                          |         |                                    |            |                       |                        |                          |           |        |                           |
|        |                                      |                          |         |                                    |            |                       |                        |                          |           |        |                           |
|        |                                      |                          |         |                                    |            |                       |                        |                          |           |        |                           |
|        |                                      |                          |         |                                    |            |                       |                        |                          |           |        |                           |
|        |                                      |                          |         |                                    |            |                       |                        |                          |           |        |                           |
| < >    | Help Instructions Import_Export_file | Sec_18_1_                | A       | (+)                                |            |                       |                        |                          | •         |        | •                         |

## In case of unsuccessful validation:

8. A pop-up message is displayed that Errors are shown with red colored cells. Click the **OK** button.

| د<br>Goods      | ⊳<br>s and S     | ervices 1              | ax - S      | F                                     | G<br>Microsoft Excel                                                                                                    | ×   | Н                        | I       | J                                                           | К          | L             |
|-----------------|------------------|------------------------|-------------|---------------------------------------|----------------------------------------------------------------------------------------------------|-----|--------------------------|---------|-------------------------------------------------------------|------------|---------------|
| * indicates re  | equired informat | ion.                   |             | Enter correct da<br>If 'Errors' colum | in red coloured cells. Follow the 'Error column'<br>ia and click 'Validate Sheet' button again<br>n displays 'This row is validated' for all rows, you are | ex  | t                        |         |                                                             |            |               |
|                 | In               | voice *                |             | good to go!                           |                                                                                                    |     | Unique                   | Quantit | Value (As adjusted by                                       | Supplier's |               |
| GSTIN *         | Number*          | Date *<br>(dd-mm-yyyy) |             |                                       | ОК                                                                                                    |     | Quantity<br>Code (UQC) * | у *     | Value (As adjusted by<br>debit note/ credit note)<br>(Rs) * | Туре       | Centra<br>(Rs |
| 32AAAKL0002A1ZD | 20000            | 23-12-2017             | Inputs held |                                       |                                                                                                    |     | KILOGRAMS                | 30.00   | 300,000.00                                                  | SEZ        |               |
|                 |                  |                        | •           |                                       |                                                                                                    |     |                          |         |                                                             |            |               |
|                 |                  |                        |             |                                       |                                                                                                    |     |                          |         |                                                             |            |               |
|                 |                  |                        |             |                                       |                                                                                                    |     |                          |         |                                                             |            |               |
|                 |                  |                        |             |                                       |                                                                                                    |     |                          |         |                                                             |            |               |
|                 |                  |                        |             |                                       |                                                                                                    |     |                          |         |                                                             |            |               |
|                 |                  |                        |             |                                       |                                                                                                    |     |                          |         |                                                             |            |               |
| Help Instri     | uctions Im       | port_Export_file       | Sec_18_1_A  | <b>(+)</b>                            |                                                                                                    | : 4 |                          |         |                                                             |            |               |
|                 |                  |                        |             |                                       |                                                                                                    |     |                          | III     | I II                                                        | -          | + 10          |

a. In case of validation failure; check for Sheet Validation Error(s) column that have failed validation and correct errors with red colored cells.

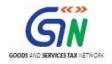

## FORM GST ITC 01 Offline Tool (Last Updated on: 02/21/2018)

| К          | L                     | М                    | N                      | 0         | Р         | Q                                                                 | R                              |
|------------|-----------------------|----------------------|------------------------|-----------|-----------|-------------------------------------------------------------------|--------------------------------|
|            |                       |                      |                        |           |           |                                                                   |                                |
|            |                       |                      |                        |           |           |                                                                   |                                |
|            |                       |                      |                        |           |           |                                                                   |                                |
| Supplier's |                       | Amount of            | ITC claimed            |           |           |                                                                   |                                |
|            | Central Tax<br>(Rs) • | State/UT<br>Tax (Rs) | Integrated<br>Tax (Rs) | Cess (Rs) | Action    | Sheet validation error(s)                                         | GST portal validation error(s) |
| SEZ        |                       |                      | 10,000.00              | 4,000.00  | ADD       | There is some error in this row. Please check cell with red color |                                |
|            |                       |                      |                        |           | -         |                                                                   |                                |
|            |                       |                      |                        |           |           |                                                                   |                                |
|            |                       |                      |                        |           |           |                                                                   |                                |
|            |                       |                      |                        |           |           |                                                                   |                                |
|            |                       |                      |                        |           |           |                                                                   |                                |
|            |                       |                      |                        |           |           |                                                                   |                                |
|            | Help Instr            |                      | Import_Exp             |           | ec_18_1_A | (+)                                                               | : •                            |

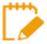

To view the comments for fields with errors, you can click the **Review** tab > **Show All Comments** link.

| E       | 5-G-∓           |                                 |                            |          |                        | ITC_01_Offline | v1.0.xls [Compa  | atibility Mode | e] - Excel                                                               |      |                          |         | E                                  | -        | o ×             |
|---------|-----------------|---------------------------------|----------------------------|----------|------------------------|----------------|------------------|----------------|--------------------------------------------------------------------------|------|--------------------------|---------|------------------------------------|----------|-----------------|
| Fil     | e Home          | Insert Page L                   | ayout Formulas             | Data     | Review View            | ♀ Tell me wha  | t you want to do |                |                                                                          |      |                          |         | Pallavi Pa                         | ithankar | ₽ Share         |
|         | ing Thesaurus S | mart<br>okup<br>sights Language | New Delete Pre             | vious Ne | Show Ink               | ents Protect   |                  | hare A         | rotect and Share Workbook<br>Ilow Users to Edit Ranges<br>rack Changes * |      |                          |         |                                    |          |                 |
| A9      | •               | × ✓ f                           | •                          |          |                        |                |                  |                |                                                                          |      |                          |         |                                    |          |                 |
|         | с               | D                               | E                          |          | F                      |                |                  |                | G                                                                        |      | н                        | 1       | J                                  | к        | ι.              |
| 1<br>2  | Go              | ods and                         | d Services                 | ; Tax    | - Section              | 18(1)(         | a)               |                |                                                                          |      |                          |         |                                    |          |                 |
| 3       | * indi          | cates required inf              | formation.                 |          |                        |                | Vali             | date Shee      | t                                                                        | Next |                          |         |                                    |          | Cho             |
| 4       |                 |                                 | Invoice *                  | DI       | ease enter the date in |                |                  |                |                                                                          |      | Unique                   | Quantit | Value (As adjusted by              | Supplier | s(Nor<br>CrDefa |
| 5       | G STIN *        | Numt                            | per * Date *<br>(dd-mm-yyy | v)       | d-mm-yyy' format       |                |                  | Descr          | ription of Inputs *                                                      |      | Quantity<br>Code (UQC) * | y =     | debit note/ credit note)<br>(Rs) * | Туре     | Cr Defa<br>SEZ  |
| 7       | 32AAAKL0002A    | 1ZD 20000                       | 23-12-201                  | 7 In da  | y prior to Date of     |                | Cotton           |                |                                                                          |      | KILOGRAMS                | 30.00   | 300,000.00                         | SEZ      |                 |
| 8       |                 |                                 |                            | Gr       | ant Of Registration    |                |                  |                |                                                                          |      |                          |         |                                    |          |                 |
| 9<br>10 |                 |                                 |                            |          |                        |                |                  |                |                                                                          |      |                          |         |                                    |          |                 |
| 10      |                 |                                 |                            |          |                        |                |                  |                |                                                                          |      |                          |         |                                    |          |                 |
|         | -               |                                 | 1                          |          |                        |                | 1                |                |                                                                          |      |                          | -       | 1                                  |          |                 |

9. Once all errors are rectified, click the **Validate Sheet** button to validate the worksheet.

| د<br>Good       | <sup>∎</sup><br>s and S | ervices <sup>¬</sup>   | ⊧<br>۲ax - Section 18(1 | G<br>(a)                | н                      | I       | J                                  | К          |
|-----------------|-------------------------|------------------------|-------------------------|-------------------------|------------------------|---------|------------------------------------|------------|
|                 | equired informati       |                        |                         | Validate Sheet Next     |                        |         |                                    |            |
|                 | In                      | voice *                |                         |                         | Unique                 | Quantit | Value (As adjusted by              | Supplier's |
| GSTIN *         | Number *                | Date *<br>(dd-mm-yyyy) | Goods Type *            | Description of Inputs * | Quantity<br>Code (UQC) | y *     | debit note/ credit note)<br>(Rs) • | Туре       |
| 32AAAKL0002A1ZD | 20000                   | 20-12-2017             | Inputs held in Stock    | Cotton                  | KILOGRAMS              | 30.00   | 300,000.00                         | SEZ        |
|                 |                         |                        |                         |                         |                        |         |                                    |            |
|                 |                         |                        |                         |                         |                        |         |                                    |            |
|                 |                         |                        |                         |                         |                        |         |                                    |            |
|                 |                         |                        |                         |                         |                        |         |                                    |            |
| Help Instr      | uctions Imr             | oort_Export_file       | Sec_18_1_A (+)          |                         |                        |         |                                    |            |

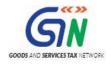

10. The Sheet validation error(s) column shows **This row is validated**.

| к          | L                     | М                    | N                      | 0          | Р         | Q                         | R                              |
|------------|-----------------------|----------------------|------------------------|------------|-----------|---------------------------|--------------------------------|
|            |                       |                      |                        |            |           |                           |                                |
|            |                       |                      |                        |            |           |                           |                                |
|            |                       |                      |                        |            |           |                           |                                |
|            |                       | A                    | ITC claimed            |            |           |                           |                                |
| Supplier's |                       | Amount of            | ITC claimed            |            | Action    |                           |                                |
| Туре       | Central Tax<br>(Rs) * | State/UT<br>Tax (Rs) | Integrated<br>Tax (Rs) | Cess (Rs)  | ACUOII    | Sheet validation error(s) | GST portal validation error(s) |
| EZ         |                       |                      | 10,000.00              | 4,000.00   | ADD       | This row is validated     |                                |
|            |                       |                      |                        |            |           |                           |                                |
|            |                       |                      |                        |            |           |                           |                                |
|            |                       |                      |                        |            |           |                           |                                |
|            |                       |                      |                        |            |           |                           |                                |
|            |                       |                      |                        |            |           |                           |                                |
|            |                       |                      |                        |            |           |                           |                                |
|            |                       |                      |                        |            |           |                           |                                |
|            |                       |                      |                        |            |           |                           |                                |
|            | Help Instr            | uctions              | Import_Expo            | ort file C | ec_18_1_A | +                         | : (                            |

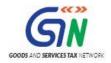

## 2. Generate JSON file using 'Generate File to Upload' button

1. Upon successful validation; navigate to worksheet Import\_Export\_file.

You can also click the **Next** button to navigate to worksheet Import\_Export\_file.

| С               | D                | E                      | F                     | G                       | н                        | I.      | J                                  |
|-----------------|------------------|------------------------|-----------------------|-------------------------|--------------------------|---------|------------------------------------|
| Goods           | s and S          | ervices 7              | Tax - Section 18(1)(a | a)                      |                          |         |                                    |
| * indicates re  | equired informat | ion.                   |                       | Validate Sheet          |                          |         |                                    |
|                 | In               | woice *                |                       |                         | Unique                   | Quantit | Value (As adjusted by              |
| GSTIN *         | Number*          | Date *<br>(dd-mm-yyyy) | Goods Type *          | Description of Inputs * | Quantity<br>Code (UQC) * | у -     | debit note/ credit note)<br>(Rs) * |
| 32AAAKL0002A1ZD | 20000            | 20-12-2017             | Inputs held in Stock  | Cotton                  | KILOGRAMS                | 30.00   | 300,000.00                         |
|                 |                  |                        |                       |                         |                          |         |                                    |
|                 |                  |                        |                       |                         |                          |         |                                    |
|                 |                  |                        |                       |                         |                          |         |                                    |
|                 |                  |                        |                       |                         |                          |         |                                    |
|                 |                  |                        |                       |                         |                          |         |                                    |
| Help Instru     | uctions Im       | port_Export_file       | Sec_18_1_A (+)        | : (                     | -                        |         |                                    |

2. Click the Generate File to Upload button to generate JSON for upload on GST Portal.

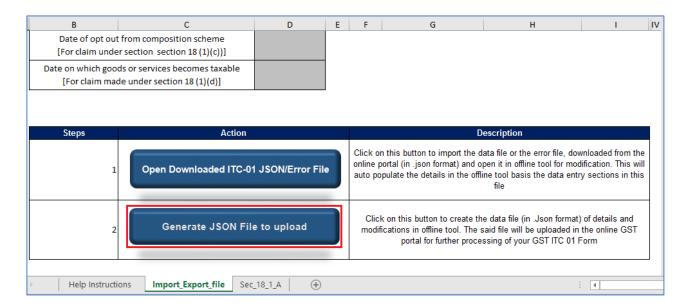

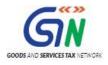

## 3. A message is displayed that processing may take some time. Click the **OK** button.

| А | В             | С                                                             | D                 | Е | F       | G                                                                                            | Н                        | I                          | IV   |
|---|---------------|---------------------------------------------------------------|-------------------|---|---------|----------------------------------------------------------------------------------------------|--------------------------|----------------------------|------|
|   |               | t from composition scheme<br>er section section 18 (1)(c))]   |                   |   |         | Microsoft Excel                                                                              | ×                        |                            |      |
|   |               | ds or services becomes taxable<br>de under section 18 (1)(d)] |                   |   | Process | ing may take some time. Ple                                                                  | ase wait                 |                            |      |
| I | Steps         | Action                                                        |                   |   |         | [                                                                                            | ОК                       |                            |      |
|   | 1             | Open Downloaded ITC-07                                        | I JSON/Error File |   | online  | on this button to import the<br>portal (in .json format) and<br>opulate the details in the o | l open it in offline too | I for modification. This w | rill |
|   | 2             | Generate JSON File                                            | e to upload       |   |         | k on this button to create<br>fications in offline tool. Th<br>portal for further pro        |                          | oaded in the online GST    |      |
| ( | Help Instruct | ions Import_Export_file Sec                                   | _18_1_A   ÷       |   | •       |                                                                                              |                          | :                          |      |

4. A confirmation message is displayed that export of JSON file has completed. Click the **OK** button.

JSON would be generated only if the worksheet has been successfully validated.

| А | В              | С                                                             | D                 | Е | F          | G                                                                                                   | Н                            | I IV                   |
|---|----------------|---------------------------------------------------------------|-------------------|---|------------|----------------------------------------------------------------------------------------------------|------------------------------|------------------------|
|   |                | from composition scheme<br>r section section 18 (1)(c))]      |                   |   |            | Microsoft Excel                                                                                     | ×                            |                        |
|   |                | ds or services becomes taxable<br>de under section 18 (1)(d)] |                   | E | Export Con | npleted. Please save the outpu                                                                      | t JSON file                  |                        |
|   | Steps          | Action                                                        |                   |   |            | [                                                                                                   | ОК                           |                        |
|   | 1              | Open Downloaded ITC-07                                        | I JSON/Error File |   | online p   | n this button to import the d<br>portal (in .json format) and o<br>ppulate the details in the offli | pen it in offline tool for m | odification. This will |
|   | 2              | Generate JSON File                                            | e to upload       |   |            | k on this button to create th<br>fications in offline tool. The s<br>portal for further proce       |                              | in the online GST      |
| 4 | Help Instructi | ons Import_Export_file Sec                                    | _18_1_A   🕀       |   |            |                                                                                                    |                              | :                      |

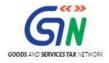

5. Navigate to the folder where you want to save the JSON file. Enter the file name and click the **SAVE** button.

|                                                                                         | Save As                            |                   |                                      |             | ×    | ] - Excel                                                                                                    |
|-----------------------------------------------------------------------------------------|------------------------------------|-------------------|--------------------------------------|-------------|------|----------------------------------------------------------------------------------------------------|
| ⋲ ⊙ - ↑ 📭 1                                                                             | This PC → Documents                | × C               | Search Documents                     |             | ,p   |                                                                                                    |
| Organize 👻 New fol                                                                      | der                                |                   |                                      | -           |      | otect and Share Workbook                                                                                                    |
| 🖳 Recent places                                                                         | Name                               | Date modified     | Туре                                 | Size        |      | low Users to Edit Ranges<br>ack Changes -                                                                                                    |
| \rm Downloads                                                                           | Adobe Captivate Cached Projects    | 7/25/2017 1:14 PM | File folder                          |             |      | ack changes -                                                                                                    |
|                                                                                         | Custom Office Templates            | 6/20/2017 2:01 PM | File folder                          |             |      |                                                                                                    |
| 🚛 This PC                                                                               | Wy Adobe Captivate Projects        | 7/7/2017 4:47 PM  | File folder                          |             |      |                                                                                                    |
| 🖻 📜 Desktop                                                                             | 🙀 My RoboHelp Projects             | 1/5/2018 3:49 PM  | File folder                          |             |      |                                                                                                    |
| Documents                                                                               | li OneNote Notebooks               | 8/4/2017 10:33 AM | File folder                          |             |      |                                                                                                    |
| Downloads                                                                               | Remote Assistance Logs             | 7/6/2017 12:15 PM | File folder                          |             |      |                                                                                                    |
| Music                                                                                   | J Zoom                             | 8/2/2017 3:00 PM  | File folder                          |             |      |                                                                                                    |
| Pictures                                                                                | 2017_July-Sep_07ACXPK3463AYZM_R4_O | 11/1/2017 2:05 PM | JSON File                            |             | 1 KB | н                                                                                                    |
| Videos                                                                                  |                                    |                   |                                      |             |      |                                                                                                    |
| OSDisk (C:)                                                                             |                                    |                   |                                      |             |      |                                                                                                    |
| ▷ 🗊 DATA (D:)                                                                           |                                    |                   |                                      |             |      |                                                                                                    |
| File name:                                                                              |                                    |                   |                                      |             | ~    |                                                                                                    |
| • Ga Network                                                                            | N File (*.json)                    |                   |                                      |             | *    |                                                                                                    |
| File name:                                                                              |                                    | 9                 |                                      |             |      | ription                                                                                                    |
| File name: Save as type: JSO1                                                           |                                    | 9                 |                                      |             |      | -                                                                                                    |
| Network     File name:     Save as type:     JSOI     Authors:     Div                  |                                    | -                 | Care                                 | Canc        | ~    | file or the error file, downloaded from the                                                                                                    |
| File name: Save as type: JSOI<br>Authors: Div                                           |                                    | g<br>Tools 👻      | Save                                 | Cano        | ~    | file or the error file, downloaded from the<br>it in offline tool for modification. This will<br>tool basis the data entry sections in this                                                                                                    |
| Network     File name:     Save as type: JSOI     Authors: Div                          |                                    | -                 | Save                                 | Cano        | ~    | file or the error file, downloaded from the<br>it in offline tool for modification. This will                                                                                                    |
| File name: Save as type: JSO1                                                           |                                    | -                 |                                      |             | :    | file or the error file, downloaded from the<br>it in offline tool for modification. This will<br>tool basis the data entry sections in this<br>file                                                                                             |
| Network     File name:     Save as type: JSOI     Authors: Div     Hide Folders         | ya Prakash Tags: Add a tag         | Tools 🔻           | Click on this bu                     | itton to ci | el   | file or the error file, downloaded from the<br>it in offline tool for modification. This will<br>tool basis the data entry sections in this<br>file<br>data file (in .Json format) of details and                                               |
| Network     File name:     Save as type: JSOI     Authors: Div     Hide Folders         |                                    | Tools 🔻           | Click on this bu<br>modifications in | itton to ci | el   | file or the error file, downloaded from the<br>it in offline tool for modification. This will<br>tool basis the data entry sections in this<br>file<br>data file (in .Json format) of details and<br>id file will be uploaded in the online GST |
| Network     File name:     Save as type:     JSOI     Authors:     Div                  | ya Prakash Tags: Add a tag         | Tools 🔻           | Click on this bu<br>modifications in | itton to ci | el   | file or the error file, downloaded from the<br>it in offline tool for modification. This will<br>tool basis the data entry sections in this<br>file<br>data file (in .Json format) of details and                                               |
| Network     File name:     Save as type:     JSOI     Authors:     Div     Hide Folders | ya Prakash Tags: Add a tag         | Tools 🔻           | Click on this bu<br>modifications in | itton to ci | el   | file or the error file, downloaded from the<br>it in offline tool for modification. This will<br>tool basis the data entry sections in this<br>file<br>data file (in .Json format) of details and<br>id file will be uploaded in the online GST |

Notice the JSON file created.

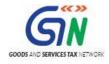

## FORM GST ITC 01 Offline Tool (Last Updated on: 02/21/2018)

| ) 🌛 🝷 🕇 📗 > This PC > | Documents                         |                   |             |      |
|-----------------------|-----------------------------------|-------------------|-------------|------|
| 🛠 Favorites           | Name                              | Date modified     | Туре        | Size |
| 📃 Desktop             | 🌗 Adobe Captivate Cached Projects | 7/25/2017 1:14 PM | File folder |      |
| 🖳 Recent places       | 🐌 Custom Office Templates         | 6/20/2017 2:01 PM | File folder |      |
| 🐌 Downloads           | 🐌 My Adobe Captivate Projects     | 7/7/2017 4:47 PM  | File folder |      |
|                       | 🚘 My RoboHelp Projects            | 1/5/2018 3:49 PM  | File folder |      |
| 🖳 This PC             | 🌗 OneNote Notebooks               | 8/4/2017 10:33 AM | File folder |      |
| 膧 Desktop             | 🌗 Remote Assistance Logs          | 7/6/2017 12:15 PM | File folder |      |
| Documents             | Zoom                              | 8/2/2017 3:00 PM  | File folder |      |
| 〕 Downloads           | ITC01_Offline.json                | 1/8/2018 2:18 PM  | JSON File   | 1 K  |
| 🜗 Music               |                                   |                   |             |      |
| 📄 Pictures            |                                   |                   |             |      |
| 📔 Videos              |                                   |                   |             |      |
| 두 OSDisk (C:)         |                                   |                   |             |      |
| 🗊 DATA (D:)           |                                   |                   |             |      |

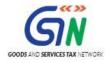

## **3. Upload the generated JSON on GST Portal**

- 1. Access the https://gst.gov.in/ URL. The GST Home page is displayed.
- 2. Click the **Services** > **Returns** > **ITC Forms** command.

| 📓 Goods           | Goods and Services Tax               |                  |                  |                   |           |                  |         |  |                  | 🛓 sumit sidhu surwase 🗸 |
|-------------------|--------------------------------------|------------------|------------------|-------------------|-----------|------------------|---------|--|------------------|-------------------------|
| Dashboard         | Services 🗸                           | GST Law          | Search Taxpay    | er <del>-</del> F | lelp 🗸    |                  |         |  |                  |                         |
| Registration      | Ledgers F                            | Returns Pa       | ayments User     | Services          | Refu      | nds              |         |  |                  |                         |
| Returns Dashboa   | rd                                   |                  |                  |                   | ١         | /iew e-Filed Ret | turns   |  |                  |                         |
| Track Return Stat | Track Return Status Transition Forms |                  |                  |                   |           |                  |         |  |                  |                         |
| ITC Forms         |                                      |                  |                  |                   |           |                  |         |  |                  |                         |
|                   | You can nav                          | vigate to your o | hosen page throu | ıh navigatio      | n panel g | iven below       |         |  | View Profile 📎   |                         |
| RETUR             | N DASHBOAR                           | D > CR           | EATE CHALLAN >   | VIE               | W NOTIO   | ce(s) and ord    | ER(S) > |  | Quick Links      |                         |
|                   |                                      |                  |                  |                   |           |                  |         |  | Check Cash Ba    | lance                   |
|                   |                                      |                  |                  |                   |           |                  |         |  | Liability ledger |                         |
|                   |                                      |                  |                  |                   |           |                  |         |  | Credit ledger    |                         |

- 3. The **GST ITC Forms** page is displayed.
- 4. In the **GST ITC-01** tile, click the **PREPARE OFFLINE** button.

| Dashboard Service        | s <del>+</del> GST Law              | Search Taxpayer 🗸 | Help <del>-</del> |  |                 |                 |  |  |  |  |
|--------------------------|-------------------------------------|-------------------|-------------------|--|-----------------|-----------------|--|--|--|--|
| Dashboard > Returns > GS | Dashboard > Returns > GST ITC Forms |                   |                   |  |                 |                 |  |  |  |  |
| GST ITC Forms            |                                     |                   |                   |  |                 |                 |  |  |  |  |
| GST IT                   | rc-01                               |                   | GST ITC-02        |  | GST I           | TC-04           |  |  |  |  |
| PREPARE ONLINE           | PREPARE OFFLINE                     |                   | PREPARE ONLINE    |  | INITIATE FILING | PREPARE OFFLINE |  |  |  |  |
| GST II                   | rc-03                               |                   |                   |  |                 |                 |  |  |  |  |
| INITIATE FILING          | PREPARE OFFLINE                     |                   |                   |  |                 |                 |  |  |  |  |

5. Select the **Claim made under** from the drop-down list. Click the **PROCEED** button.

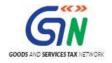

| Goods and Services                                                                                                    | 🛔 sumit sidhu surwase 🗸   |                   |     |              |                                             |
|----------------------------------------------------------------------------------------------------|---------------------------|-------------------|-----|--------------|---------------------------------------------|
| Dashboard Services - GST Law                                                                                                    | Search Taxpayer 🗸         | Help <del>-</del> |     |              |                                             |
| Dashboard > Returns > ITC Forms > ITC01                                                                                                    |                           |                   |     |              | 🛛 English                                   |
| GSTIN - 26GWJPS6475Q1Z7                                                                                                    | Legal Name - su           | mit sidhu surwa   | ase | Trade Name - |                                             |
| Declaration for claim of input tax of<br>Claim made under• Select<br>If you have more than 1500 invoices, the<br>Please proceed to online submit and filing<br>your invoices are uploaded. | hen please use upload fur | T                 |     |              | Indicates Mandatory Fields     BACK PROCEED |

6. The **Offline Upload for FORM GST ITC- 01** page is displayed. Click the **Choose File** button.

| Soo            | ds and S          | Services       |                   | ▲ GST Training ~         |       |                                              |
|----------------|-------------------|----------------|-------------------|--------------------------|-------|----------------------------------------------|
| Dashboard      | Services -        | GST Law        | Search Taxpayer 👻 | Help 🗕                   |       |                                              |
| Dashboard > Re | turns > ITC Forr  | ms> ITC01      |                   |                          |       | 🛛 English                                    |
| Offline Dov    | vnload for IT     | C01-18A        |                   |                          |       | C                                            |
| O no offlin    | e transaction for | the given retu | ırn period        |                          |       | ×                                            |
|                |                   |                |                   |                          |       | In case uploaded data (invoice data or other |
|                |                   |                |                   | • Upload<br>• No file ch | nosen |                                              |
|                |                   |                |                   |                          |       | BACK                                         |
|                |                   |                |                   |                          |       |                                              |

7. Browse and navigate the JSON file to be uploaded from your computer. Click the **Open** button.

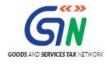

FORM GST ITC 01 Offline Tool (Last Updated on: 02/21/2018)

| •                                                                                                    | Open                                                                                                    |                                                  |                                                                                                    |                                                                                                    | × | Skip to M                               |
|----------------------------------------------------------------------------------------------------|----------------------------------------------------------------------------------------------------|--------------------------------------------------|----------------------------------------------------------------------------------------------------|----------------------------------------------------------------------------------------------------|---|-----------------------------------------|
| 🔄 🌛 👻 🕆 📗 > This PC                                                                                                    | C → Documents                                                                                                    | ✓ Ċ Sea                                          | arch Documents                                                                                                    | م ا                                                                                                    | ) |                                         |
| Organize 🔻 New folder                                                                                                    |                                                                                                    |                                                  | ·== ·                                                                                                    | - 🔟 🤇                                                                                                    | 0 |                                         |
| <ul> <li>★ Favorites</li> <li>Desktop</li> <li>Recent places</li> <li>Downloads</li> <li>This PC</li> <li>Desktop</li> <li>Documents</li> <li>Downloads</li> </ul> | <ul> <li>Name</li> <li>Adobe Captivate Cached Project</li> <li>Custom Office Templates</li> <li>My Adobe Captivate Projects</li> <li>My RoboHelp Projects</li> <li>OneNote Notebooks</li> <li>Remote Assistance Logs</li> <li>Zoom</li> </ul> | ts 7/2<br>6/2<br>7/7<br>1/5<br>8/4<br>7/6<br>8/2 | te modified<br>25/2017 1:14 PM<br>20/2017 2:01 PM<br>7/2017 4:47 PM<br>5/2018 3:49 PM<br>4/2017 10:33 AM<br>5/2017 12:15 PM<br>2/2017 3:00 PM<br>3/2018 2:18 PM | Type<br>File folder<br>File folder<br>File folder<br>File folder<br>File folder<br>File folder<br>JSON File | ~ |                                         |
| Music                                                                                                    | ~ <                                                                                                    |                                                  |                                                                                                    | >                                                                                                    |   |                                         |
| File name:                                                                                                    | ITC01_Offline.json                                                                                                    | ✓ AI                                             | ll Files                                                                                                    | ~                                                                                                    | · |                                         |
|                                                                                                    |                                                                                                    |                                                  | Open  ▼                                                                                                    | Cancel                                                                                                    | ] | ng the same process as that for regular |
|                                                                                                    |                                                                                                    |                                                  | Upload<br>No file chose                                                                                                    | en                                                                                                    |   |                                         |

The uploaded JSON file would be validated and processed. Upon successful validation and processing, the details entered would be populated as a summary.
 In case of validation foilure upon processing errors if any would be shown on the CST Portal.

In case of validation failure upon processing; errors, if any, would be shown on the GST Portal.

|                               | Services 🗸                                                                                                    | GST Law      | Search Taxpayer 🗸      | Help 🗸          |              |           |  |  |  |  |
|-------------------------------|----------------------------------------------------------------------------------------------------|--------------|------------------------|-----------------|--------------|-----------|--|--|--|--|
| Dashboard > Retu              | Irns > ITC Fo                                                                                                    | rms > ITC01  |                        |                 |              | 🛛 English |  |  |  |  |
| Offline Uploa                 | ad and Do                                                                                                    | wnload for I | TC01-18A               |                 |              | C         |  |  |  |  |
| Upload                        | Upload Download                                                                                                    |              |                        |                 |              |           |  |  |  |  |
| Invoices' ; 'R<br>Please come | Your JSON file has been uploaded successfully. The GST Systems will now validate uploaded data for the following:'GSTIN of buyers'; 'Duplicate<br>Invoices' ; 'Reference of Credit/Debit notes' ; 'Tax amount calculated' ; 'Date of transaction' etc. It may take up to 15 minutes to do validation.<br>Please come back after 15 minutes. correction, please prepare JSON file following the same process as that for regular invoice data upload and submit the JSON file on the GST portal. The J<br>Invoice Upload<br>Choose File No file chosen Upload History |              |                        |                 |              |           |  |  |  |  |
| Date                          | Time                                                                                                    |              | Reference id           | Status          | Error Report |           |  |  |  |  |
| 08/01/2018                    | 15:51:30                                                                                                    | ITC_185fe3c8 | -deba-42a3-8b22-189bbe | eee In-Progress | gress NA     |           |  |  |  |  |

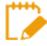

Please note it is possible to upload JSON multiple times on GST portal till submission. However, if some invoice exists from previous upload irrespective of their items, it will be updated with latest uploaded details. All new invoice will be added as new entry.

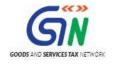

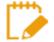

Post successful upload of data on GST Portal, you can preview the form and file FORM GST ITC- 01 return.

For SUBMIT and FILING of FORM GST ITC-01, refer link GST ITC-01

## 4. Open Downloaded Error File

In case data uploaded through JSON on the portal fails validation as defined in the portal, an Error File will be created on the online portal for only those records which failed. The error file will be available in a hyperlink as given in the below screen on the upload off line page in the portal. Initially the Status in the Upload History will be shown as 'In-Progress'.

| Dashboard                     | Services 🗸                                                                                                    | GST Law       | Search Taxpayer 🗸 🛛     | Help 🗸        |              |           |  |  |  |
|-------------------------------|----------------------------------------------------------------------------------------------------|---------------|-------------------------|---------------|--------------|-----------|--|--|--|
| shboard > Retu                | irns > ITC Fo                                                                                                    | orms > ITC01  |                         |               |              | 🛛 Englisł |  |  |  |
|                               | Offline Upload and Download for ITC01-18A C                                                                                                    |               |                         |               |              |           |  |  |  |
| Invoices' ; 'F<br>Please come | Your JSON file has been uploaded successfully. The GST Systems will now validate uploaded data for the following: 'GSTIN of buyers'; 'Duplicate Invoices'; 'Reference of Credit/Debit notes'; 'Tax amount calculated'; 'Date of transaction' etc. It may take up to 15 minutes to do validation. Please come back after 15 minutes. |               |                         |               |              |           |  |  |  |
| correction, pre               | correction, please prepare JSON file following the same process as that for regular invoice data upload and submit the JSON file on the GST portal. The JSC<br>Invoice Upload<br>Choose File No file chosen<br>Upload History                                                                                                    |               |                         |               |              |           |  |  |  |
| Date                          | Time                                                                                                    | I             | Reference id            | Status        | Error Report |           |  |  |  |
| 08/01/2018                    | 15:51:30                                                                                                    | ITC_185fe3c8- | deba-42a3-8b22-189bbeee | e In-Progress | ss NA        |           |  |  |  |

After some time, the Status will be changed to Processed or Processed with Error.

- 1. In case of the error, the Error Report column will display a link to Generate error report.
- 2. Click the **Generate error report** link to download the report.

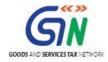

| Dashboard                                                                                                    | Services -              | GST Law        | Search Taxpayer 🗸                             | Help 🗸         |                                    |  |  |  |  |  |
|----------------------------------------------------------------------------------------------------|-------------------------|----------------|-----------------------------------------------|----------------|------------------------------------|--|--|--|--|--|
| shboard > Ret                                                                                                    | urns > ITC F            | orms > ITC01   |                                               |                | English                            |  |  |  |  |  |
| Offline Uplo                                                                                                    | ad and Do               | ownload for IT | C01-18A                                       |                | c -                                |  |  |  |  |  |
| Upload Download                                                                                                    |                         |                |                                               |                |                                    |  |  |  |  |  |
| voice data or other record) fails validation, an Error File will be created on the online portal for only those records which fail. Please download the error file a |                         |                |                                               |                |                                    |  |  |  |  |  |
|                                                                                                    |                         |                | Invoice U                                     |                |                                    |  |  |  |  |  |
|                                                                                                    |                         |                | Choose File                                   | No file chosen |                                    |  |  |  |  |  |
|                                                                                                    | Upload History          |                |                                               |                |                                    |  |  |  |  |  |
|                                                                                                    |                         |                |                                               |                |                                    |  |  |  |  |  |
| Date                                                                                                    | Time                    | Re             | eference id                                   | Status         | Error Report                       |  |  |  |  |  |
|                                                                                                    | <b>Time</b><br>15:51:30 |                | e <b>ference id</b><br>eba-42a3-8b22-189bbeee |                | Error Report Generate error report |  |  |  |  |  |

3. Once the report is generated, click the **Download error report** link to download the error report.

| Dashboard                                                      | Services -   | GST Law        | Search Taxpayer 👻      | Help 🗸               |  |                       |          |  |
|----------------------------------------------------------------|--------------|----------------|------------------------|----------------------|--|-----------------------|----------|--|
| shboard > Ret                                                  | urns > ITC F | orms > ITC01   |                        |                      |  |                       | 🛛 Englis |  |
| Offline Uplo                                                   | ad and Do    | ownload for IT | C01-18A                |                      |  |                       | C        |  |
| Upload                                                         | Download     |                |                        |                      |  |                       |          |  |
| Invoice Upload<br>Choose File No file chosen<br>Upload History |              |                |                        |                      |  |                       |          |  |
| Date                                                           | Time         | Kt             | eference id            | Status               |  | Error Report          |          |  |
|                                                                |              |                |                        |                      |  |                       |          |  |
| 08/01/2018                                                     | 15:51:30     | ITC_185fe3c8-d | eba-42a3-8b22-189bbeee | Processed with Error |  | Download error report |          |  |

**NOTE**: Report generation may take some time to get generated.

4. Error report is downloaded in .zip file. Save error report on your system.

|                 | C:) ▶ Users ▶ pallavi_paithankar ▶ Downloads |                    |                  |           |
|-----------------|----------------------------------------------|--------------------|------------------|-----------|
| 🛚 🔆 Favorites   | Name                                         | Date modified      | Туре             | Size      |
| 📃 Desktop       | ITC01-18D_26GWJPS6475Q1Z7_errorReport.z      | 1/8/2018 5:32 PM   | Compressed (zipp | 1 KB      |
| 🕮 Recent places | ITC_01_Offline_v1.0.zip                      | 1/8/2018 10:52 AM  | Compressed (zipp | 191 KB    |
| 🝺 Downloads     | 🜗 gst_offline_tool (1).zip                   | 1/5/2018 9:39 AM   | Compressed (zipp | 27,883 KB |
|                 | Cisco-WebEx-Extension.crx.zip                | 1/2/2018 12:26 PM  | Compressed (zipp | 41 KB     |
| 4 🖳 This PC     | Cisco_WebEx_Add-On.exe                       | 12/20/2017 4:30 PM | Application      | 1,014 KB  |

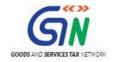

- 5. Unzip the files from .zip folder. To unzip the files, right click on the downloaded .zip folder and select "Extract All".
- 6. Browse the location to save the extracted error reports and click the Extract button.
- 7. The Unzipped folder contains a JSON file.

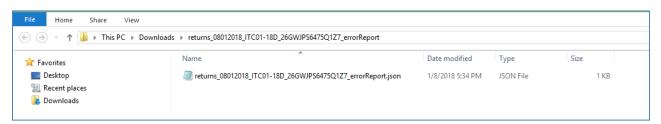

 Now open ITC-01 Offline Tool and go to tab Import\_Export\_file. Under the section Error File Handling, click the **Open Downloaded ITC-01 JSON/Error** File button.

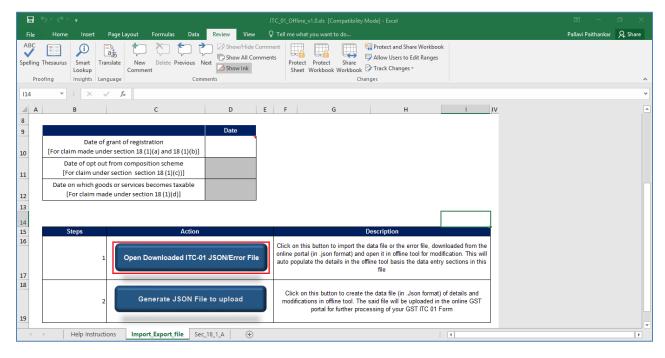

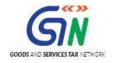

9. A file dialog box will open. Navigate to extracted error file. Select the file and click the **Open** button.

| ×I                                                                                                    | Please select the file.                                                                                                    |                                                                                                |                            | ×            |                         |
|----------------------------------------------------------------------------------------------------|----------------------------------------------------------------------------------------------------|------------------------------------------------------------------------------------------------|----------------------------|--------------|-------------------------|
| 🛞 🏵 🔻 🕇 퉬 « Downlo                                                                                      | ads  returns_08012018_ITC01-18D_26GWJPS6475Q1Z7_errorRepo                                                                                                    | ort 🗸 🖒 Search                                                                                 | returns_08012018_IT(       | co 🔎         |                         |
| Organize 🔻 New folder                                                                                   |                                                                                                    |                                                                                                |                            |              | pook                    |
| This PC<br>Desktop<br>Documents<br>Downloads<br>Music<br>Pictures<br>Videos<br>CSDisk (C:)<br>DATA (D:) | Name           Image: Teturns_08012018_ITC01-18D_26GWJP56475Q1Z7_error           Image: Teturns_08012018_ITC01-18D_26GWJP56475Q1Z7_error           Image: Teturns_08012018_ITC01-18D_26GWJP56475Q1Z7_error           Image: Teturns_08012018_ITC01-18D_26GWJP56475Q1Z7_error           Image: Teturns_08012018_ITC01-18D_26GWJP56475Q1Z7_error           Image: Teturns_08012018_ITC01-18D_26GWJP56475Q1Z7_error           Image: Teturns_08012018_ITC01-18D_26GWJP56475Q1Z7_error           Image: Teturns_08012018_ITC01-18D_26GWJP56475Q1Z7_error |                                                                                                | Type<br>JSON File          | Size >       | I IV                    |
| File name:                                                                                              |                                                                                                    |                                                                                                | file (*.json?)<br>Open Can | v<br>nceli   |                         |
| 14                                                                                                    |                                                                                                    |                                                                                                |                            |              |                         |
| 15 Steps                                                                                                | Action                                                                                                    |                                                                                                | Description                |              |                         |
| 16 1                                                                                                    | Open Downloaded ITC-01 JSON/Error File                                                                                                    | Click on this button to impo<br>online portal (in .json format<br>auto populate the details in | ) and open it in offli     | ine tool for | modification. This will |
| 18<br>2<br>19                                                                                           | Generate JSON File to upload                                                                                                    | Click on this button to cr<br>modifications in offline too<br>portal for furthe                |                            | be uploade   | ed in the online GST    |
| Help Instruction                                                                                        | ons Import_Export_file Sec_18_1_A (+)                                                                                                    |                                                                                                |                            |              | : 4                     |

10. Success message will be displayed. Click the **OK** button to proceed.

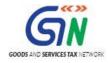

### FORM GST ITC 01 Offline Tool (Last Updated on: 02/21/2018)

| А | В                                  | с                                                             | D           | E           | F                                                                                                    | G                                                                                               | н                  | I.             | IV |  |
|---|------------------------------------|---------------------------------------------------------------|-------------|-------------|----------------------------------------------------------------------------------------------------|-------------------------------------------------------------------------------------------------|--------------------|----------------|----|--|
|   | 26GWJPS6475Q1Z7                    | No                                                            |             |             |                                                                                                    |                                                                                                 |                    |                |    |  |
|   |                                    |                                                               | Date        |             |                                                                                                    |                                                                                                 |                    |                |    |  |
|   | Date of<br>[For claim made und     |                                                               |             |             | Microsoft Excel                                                                                      | ×                                                                                               |                    |                |    |  |
|   | Date of opt out<br>[For claim unde |                                                               |             |             |                                                                                                    |                                                                                                 |                    |                |    |  |
|   | -                                  | ds or services becomes taxable<br>de under section 18 (1)(d)] | 23-12-2017  |             |                                                                                                    | Data succesfully imported                                                                       |                    |                |    |  |
|   |                                    |                                                               |             |             |                                                                                                    | ОК                                                                                              |                    |                |    |  |
|   | Steps                              |                                                               |             | Description |                                                                                                    |                                                                                                 |                    |                |    |  |
|   | 1                                  | I JSON/Error File                                             |             | online      | on this button to import the d<br>portal (in .json format) and o<br>opulate the details in the offli | pen it in offline tool for mo                                                                   | dification. This v | vill           |    |  |
|   | 2                                  | Generate JSON File                                            | e to upload | J           |                                                                                                    | ck on this button to create th<br>ifications in offline tool. The s<br>portal for further proce |                    | the online GST |    |  |
| 4 | Help Instruct                      | ions Import_Export_file Sec                                   | _18_1_D +   |             |                                                                                                    |                                                                                                 |                    | •              |    |  |

- 11. Navigate to Worksheet using NEXT button and ensure all records from both the files have been successfully opened in Tool.
- 12. Correct the errors as mentioned in the column "GST Portal Validation Errors" in each sheet.

| tion 18(1)(a)           |                        |        |                                                                | K       | -                     |         |                        | Ū         | ·        | ~                       |                                         |
|-------------------------|------------------------|--------|----------------------------------------------------------------|---------|-----------------------|---------|------------------------|-----------|----------|-------------------------|-----------------------------------------|
| Validate Sheet Next     |                        |        |                                                                |         |                       |         |                        |           |          |                         |                                         |
|                         | Unique                 | Quanti | Value (As<br>adjusted by debit<br>note/ credit note)<br>(Rs) * | s Type  | Amount of ITC claimed |         |                        |           |          |                         |                                         |
| Description of Inputs * | Quantity Code<br>(UQC) | ty *   |                                                                |         | Central<br>Tax (Rs) * |         | Integrated<br>Tax (Rs) | Cess (Rs) | Action - | Sheet validation error( | GST portal validation                   |
| Cotton                  | BUNDLES                | 20.00  | 7000.00                                                        | Non-SEZ | 3000.00               | 3000.00 | 0.00                   | 400.00    | ADD      | This row is validated   | Invoice No.(s) 2323434 contains invalid |
|                         |                        |        |                                                                |         |                       |         |                        |           |          |                         |                                         |
|                         |                        |        |                                                                |         |                       |         |                        |           |          |                         |                                         |
|                         |                        |        |                                                                |         |                       |         |                        |           |          |                         |                                         |

13. After making the corrections, click the **Validate Sheet** button to validate the sheets.

| tion 18(1)(a)           |                          |        |                                       |         |                       |                        |                          |           |          |  |  |  |
|-------------------------|--------------------------|--------|---------------------------------------|---------|-----------------------|------------------------|--------------------------|-----------|----------|--|--|--|
| Validate Sheet          |                          |        |                                       |         |                       |                        |                          |           |          |  |  |  |
|                         | Unique                   | Quanti | Value (As<br>Quanti adjusted by debit |         | Amount of ITC claimed |                        |                          |           |          |  |  |  |
| Description of Inputs * | Quantity Code<br>(UQC) = | ty *   | note/ credit note)<br>(Rs) *          | s Type  | Central<br>Tax (Rs) * | State/UT<br>Tax (Rs) * | Integrated<br>Tax (Rs) * | Cess (Rs) | - Action |  |  |  |
| otton                   | BUNDLES                  | 20.00  | 7000.00                               | Non-SEZ | 3000.00               | 3000.00                | 0.00                     | 400.00    | ADD      |  |  |  |
|                         |                          |        |                                       |         |                       |                        |                          |           |          |  |  |  |
|                         |                          |        |                                       |         |                       |                        |                          |           |          |  |  |  |
|                         |                          |        |                                       |         |                       |                        |                          |           |          |  |  |  |

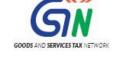

14. Upon successful Validation, Generate JSON file. Refer Topic <u>2. Generate JSON file using</u> <u>'Generate File to Upload' button</u>